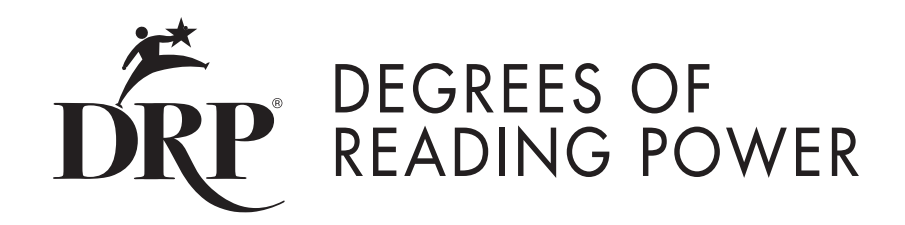

# **Log Students into**  *Degrees of Reading Power***®**

**Including Optional Script**

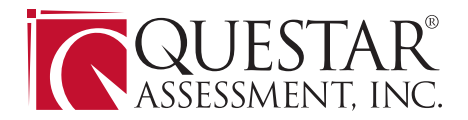

### Customer Service Contact Information

If you haven't received your login information or have any questions, please visit Questar's website or contact us via phone or email:

- Phone: (877) 997-0422
- Email: DRP@QuestarAI.com
- Website: DRPOnline.QuestarAI.com

Representatives are available Monday through Friday from 6:00 a.m. to 5:00 p.m. CT.

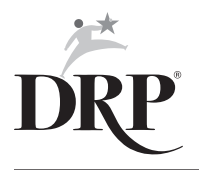

# Log Students into *Degrees of Reading Power*

The DRP Student Testing System is the online application in which students will take the DRP test. Therefore, you need to have the Questar application logo visible on each student's desktop. You will also need usernames and passwords for each student. The system recognizes which test you're administering from each student's password. The login instructions are exactly the same for each test. Examiners must store student test login tickets in a secure location prior to testing.

Important Note: DRP Student Testing System is programmed to block the user's desktop and show only the testing environment. Users will not be able to see any other part of their desktops while running the application. This is a normal test security feature. Users can return to their desktops at any time by clicking the PAUSE button. This will close the DRP Student Testing System and reactivate the desktop.

Follow these steps to log in to the DRP Student Testing System. Please note that an optional script is provided starting on page 5. You may use this script if you feel your students would benefit from it.

- **1.** Distribute each student's login ticket. Make sure each student has his/her assigned ticket.
- 2. Instruct students to click on the QAI Secure Browser icon. The login screen will load.
- 3. Instruct students to enter their username and password where required and click on LOGIN.
- 4. A Welcome screen with each student's name and identifying information will now appear. Ask students to verify that correct information is displayed.

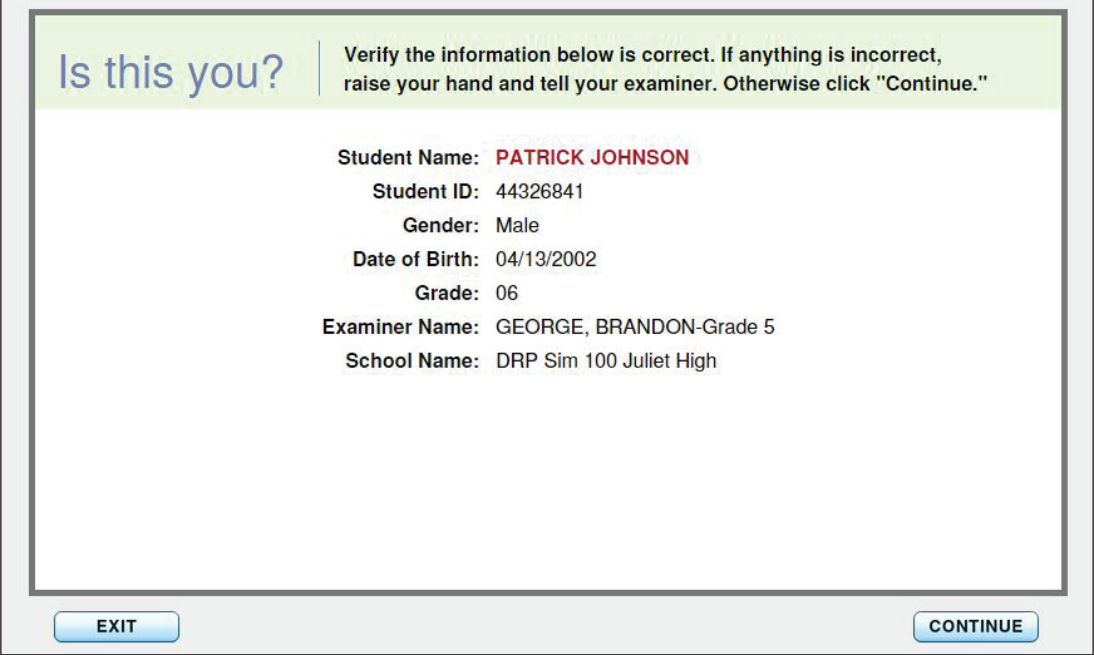

- 5. Instruct students to click CONTINUE.
- 6. The Test Identification page is now displayed. Ask students to confirm that they are seeing the test form or practice test form that you are administering.

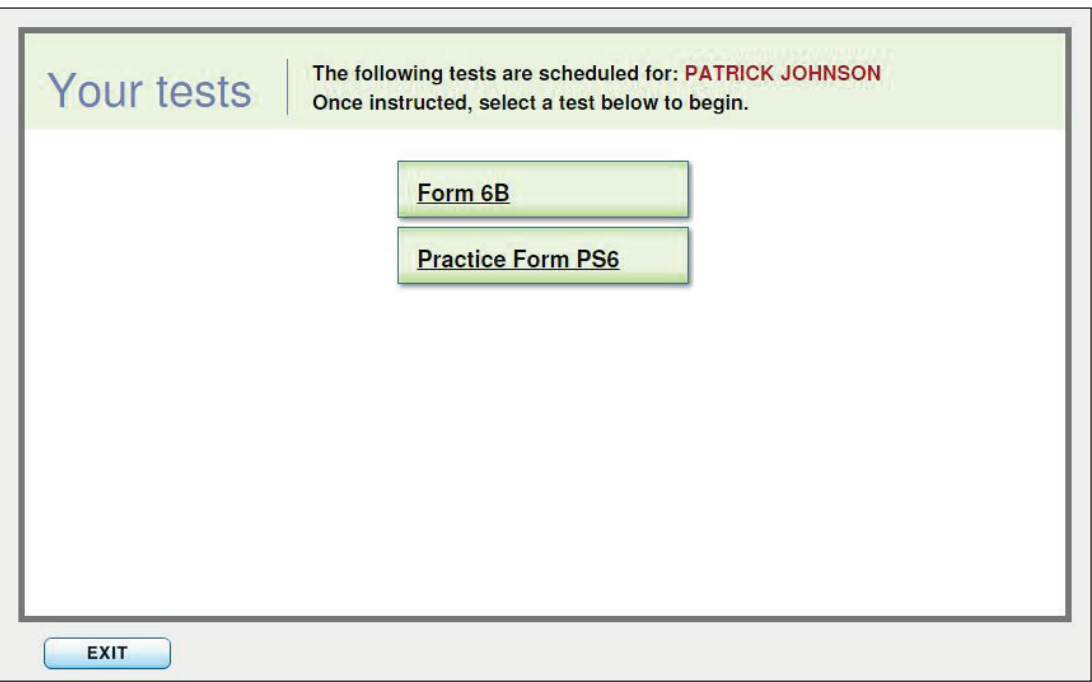

7. Direct students to click on the name of the test they are taking. The appropriate test form will now load. Refer to the resources entitled "Administer *Degrees of Reading Power* Practice Test" and/or "Administer *Degrees of Reading Power*" as appropriate.

You may wish to give your students additional support in logging on. The remainder of this guide provides you with a detailed script that covers these steps.

# OPTIONAL LOGIN SCRIPT

SAY: To log into the DRP Student Testing System, first find the Questar red icon, which reads QAI Secure Browser, on your computer screen.

#### Did everybody find the icon?

#### Okay, now double click on the icon.

As needed, walk around the room and point to the Questar icon on students' screens.

SAY: You should now see the Log In screen where you will enter your username and password. Is everyone on the Log In screen now? Please raise your hand if you do not see the Log In screen on your computer.

Help students launch the DRP Log In screen if they are having difficulty.

SAY: Turn over your login tickets now and look at your username. On your screen, click in the USERNAME box and type in your username exactly as shown on your student test login ticket. Please raise your hand if you are having trouble.

Walk around the room to help students as needed.

SAY: Now look at your login ticket and find your password. On your screen, click in the PASSWORD box and type your password exactly as shown on your student test login ticket. Please raise your hand if you are having trouble.

Walk around the room to help students enter their usernames and passwords as needed.

SAY: After you have typed your password, click the LOGIN button.

You should see the Welcome screen. This screen has your name on it. Please raise your hand if you do not see this screen.

Walk around the room to help students as needed.

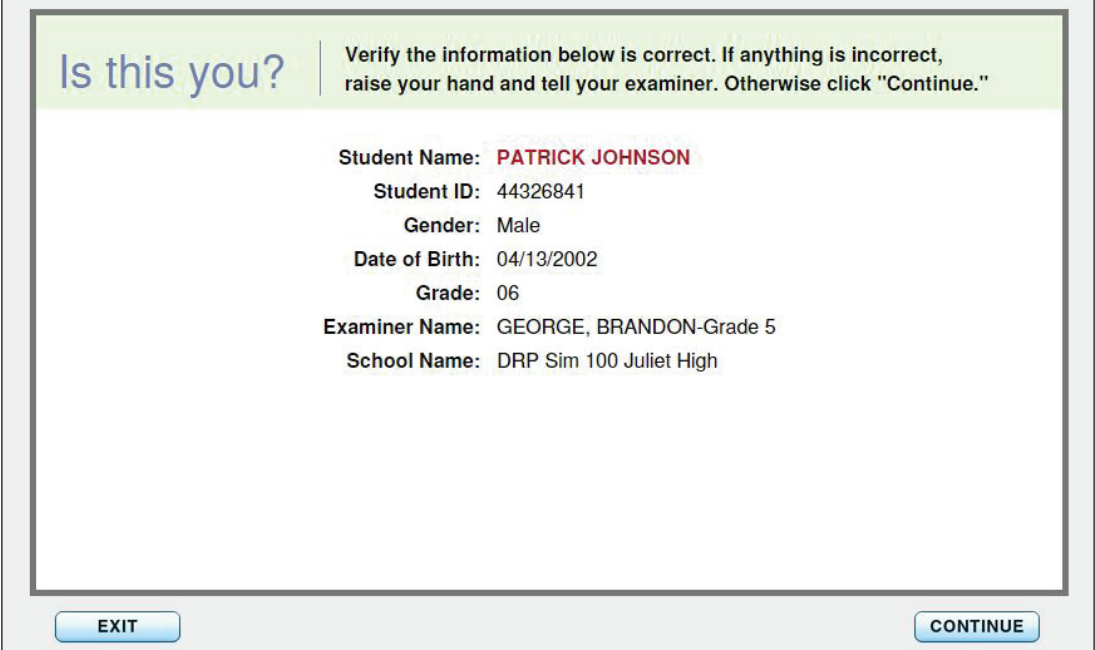

#### SAY: On the screen, you will see your name, your student ID, your date of birth, your grade, your Examiner's name, and your school's name. Please read this information and make sure it is correct. If any of the information is NOT correct, raise your hand.

Walk around the room to help the students as needed. If a student indicates that the information on the screen is incorrect, first verify that the student has the correct login ticket and has correctly entered the username and password. If the student has the correct login ticket, but some of the information is incorrect on the screen, instruct the student to exit the test. Immediately inform the School Coordinator that the student's information is incorrect. The School Coordinator can update and correct this information prior to the student testing.

SAY: Click CONTINUE. You will now see a screen that identifies the test that we are taking today. You should all see [say the name of the test you are administering]. Please raise your hand if you do not see this.

Make sure students are all on the correct form. If an incorrect test form displays for any student, contact the School Coordinator for instructions.

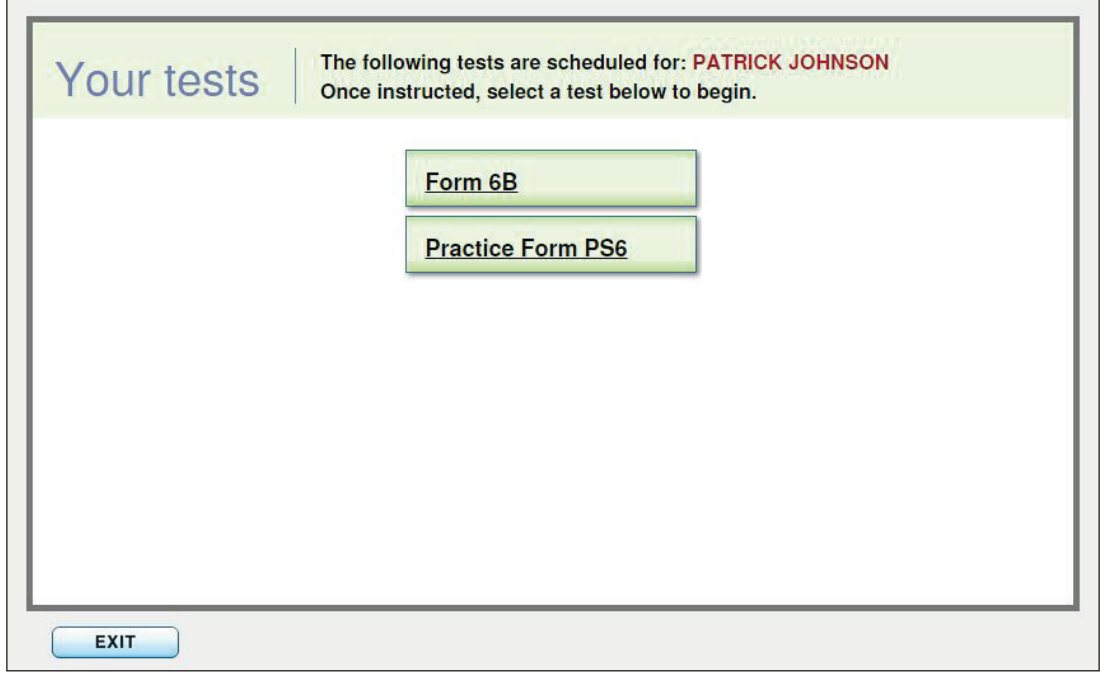

When you have verified that all students are on the correct form,

## SAY: Click on the Form to begin the test.